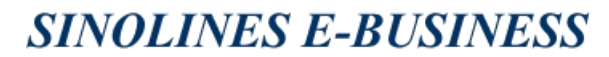

# **支付和发票查询**

多种查询方式,可输入发票号码/提单号/支付订单号,或者按照提交支付订单的时间段检索,可以查看所 有相关订单的支付状态和开票信息,还提供支付订单、分票清单和流水单下载。

如"待付款"状态,提供"网上支付"快速入口。

如果申请开具的是电子发票,发票生成后,可在开票状态"列点击【下载】获取电子发票。( 注意:浏览 器不要拦截来自平台的弹跳窗口 )

#### ※程序入口

1) 通过电子商务主页: 费率与费用 → 支付和发票查询

中外运集装箱运输有限公司

SINOTRANS CONTAINER LINES CO., LTD.

2) 通过电子商务一级菜单"费率与费用"→ 二级菜单"发票清单查询"

#### 小贴士:

点击网站上方的蓝色一级菜单,例如"出口""进口"等可快速进入【网站地图】,查找您的界面更加方 便。

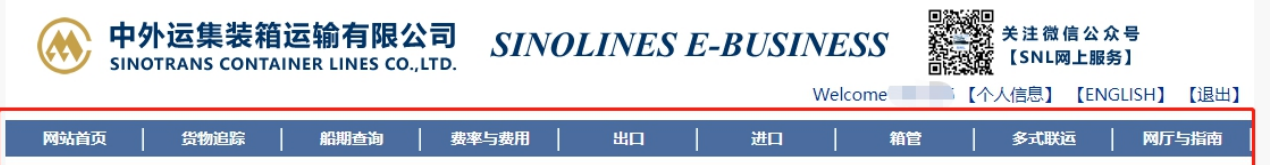

界面标题 Guide 小图标点击链接此界面的操作指南。并且有快捷链接进行跳转。

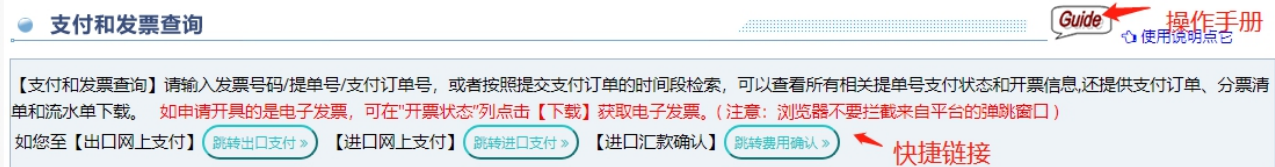

#### ※筛选方式

①订单申请时间段 ②发票号 ③提单号 ④支付订单号

#### ※查询方法

 $\mathbb{R}^2$ 

1)选择您的查询方式,点击"查询"。

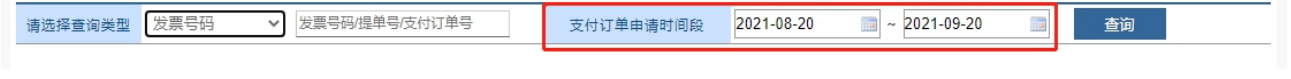

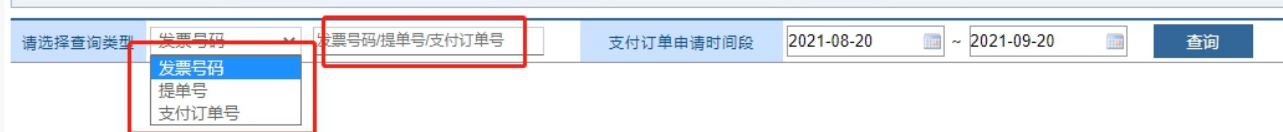

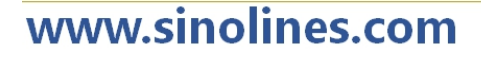

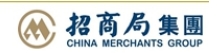

**SINOLINES E-BUSINESS** 

1) 可以查看到相应的发票号清单,标注订单 ID、金额、币种、支付状态、开票状态、发票号码、申请开 票单位、税号、开票日期及备注。

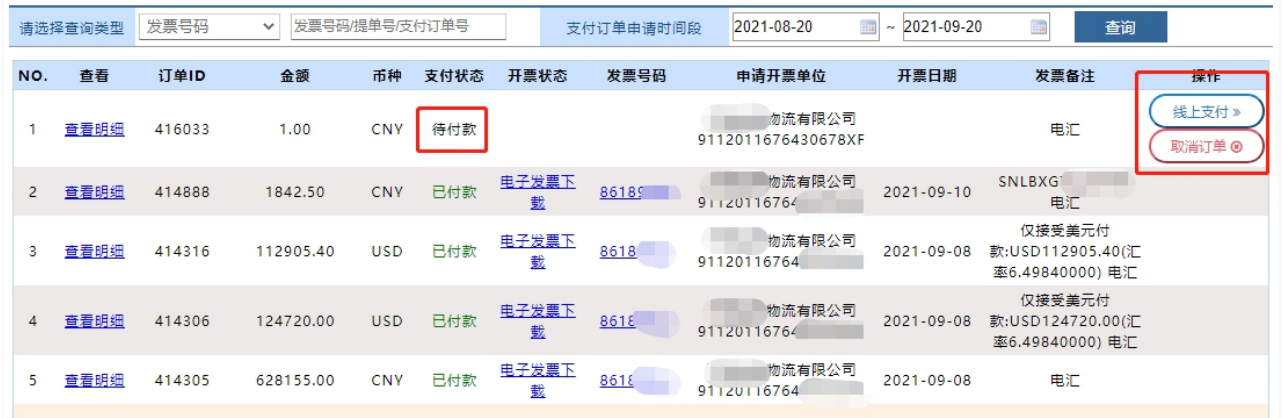

清单内有很多功能:

1、可点击"查看明细"了解最细分的清单。

中外运集装箱运输有限公司

SINOTRANS CONTAINER LINES CO., LTD.

- 2、如果电子发票有记录,会在开票状态列出现"电子发票下载"字样,点击即可生成发票 pdf 文件。
- 3、如有提单号查询,同一票提单号开多张发票,可以点击具体发票号查询清单明细。

4、如果是网上确认费用和发票信息,但是未付款。等到需要付款时,可在此处找到相应订单,点击"线 上支付"进入网银 B2B。 或者在未付款状态下可取消订单。

2) 费用清单列出所有费用明细(船名航次、费用名称、费用代码、单价、数量、金额、币种等),最下 方有费用合计数。

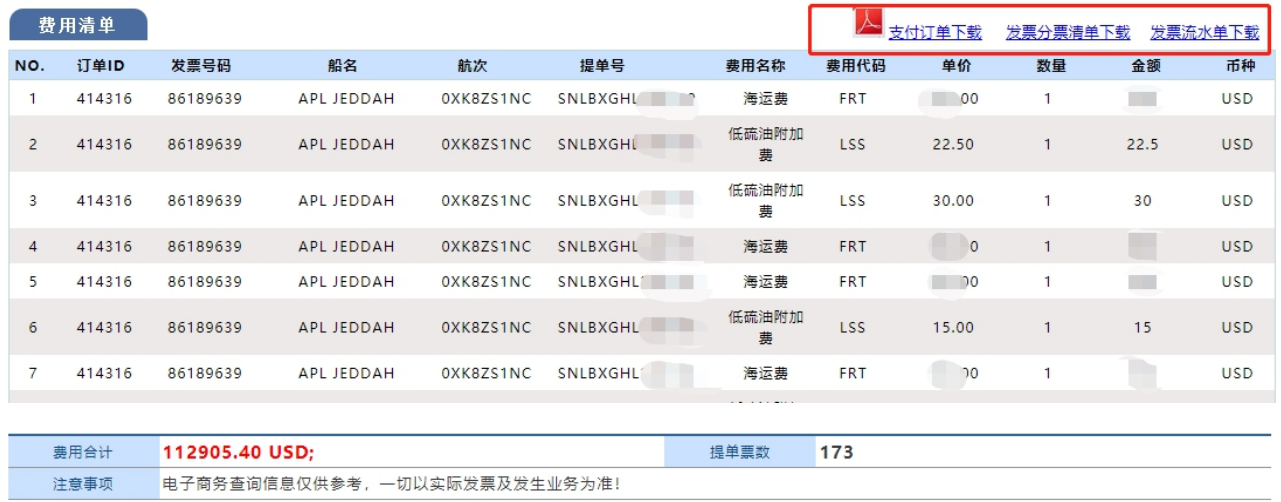

3) 提供支付订单、分票清单和流水单 PDF 下载。

# www.sinolines.com

运集装箱运输有限公司 SINOLINES E-BUSINESS

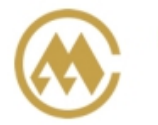

中夕

## 中外运集装箱运输有限公司 天津分公司 费用支付确认单

支付订单号: 416033 订单时间: 2021-09-20 提单票数: 1 打印时间: 2021-09-20 11:25

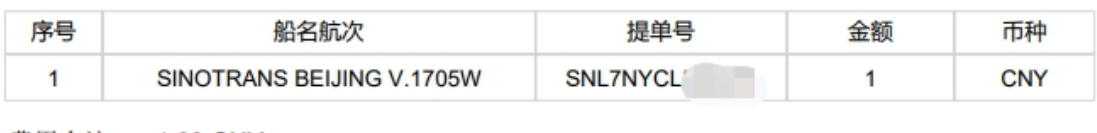

费用合计: 1.00 CNY;

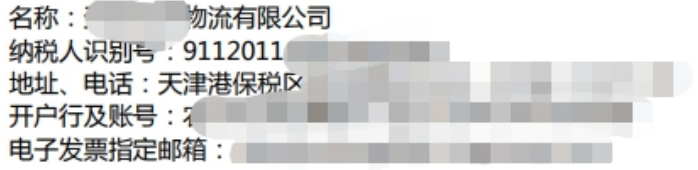

SINOTRANS CONTAINER LINES CO., LTD.

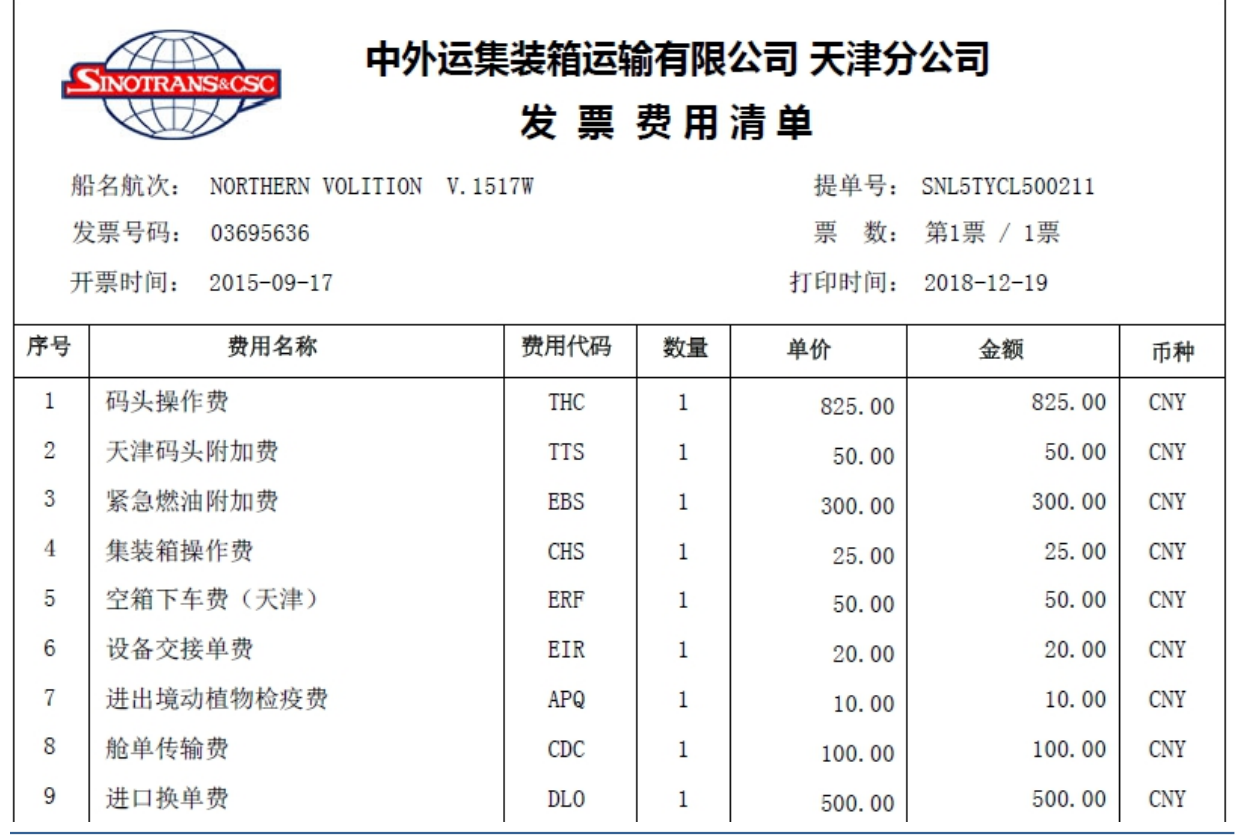

中外运集装箱运输有限公司 SINOLINES E-BUSINESS SINOTRANS CONTAINER LINES CO., LTD.

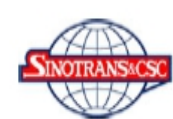

### 中外运集装箱运输有限公司 天津分公司

### 发 票 费用流水清单

发票号码: 03695636 费用合计: 1880.00 CNY 开票时间: 2015-09-17 提单票数: 1票

SHEET NO.: 1 OF 1 打印时间: 2018-12-19

 $\label{eq:1.1} \begin{array}{lllllllllllllllll} \alpha_{11} & \alpha_{12} & \alpha_{13} & \alpha_{14} & \alpha_{15} & \alpha_{16} \end{array}$ 

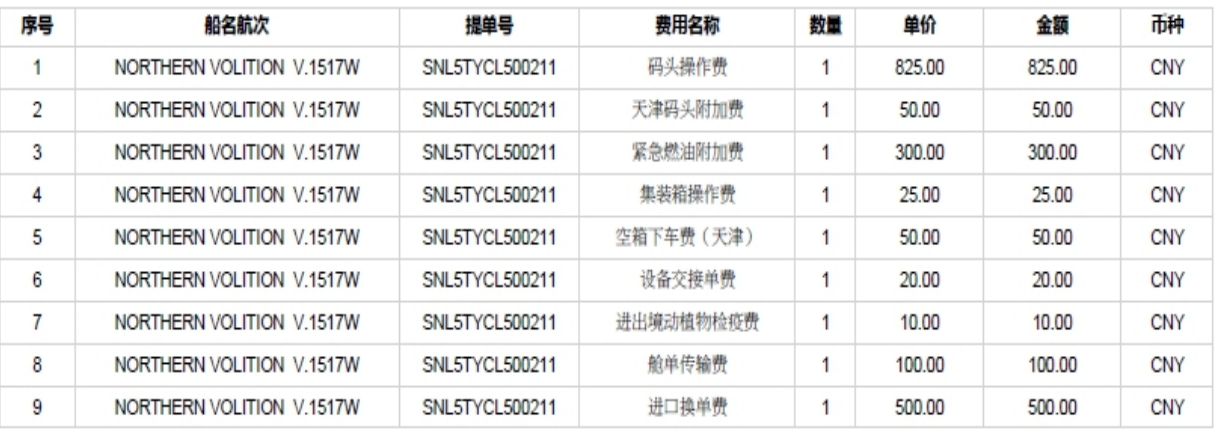

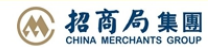